## **ALE License Data Solution, OV Network Advisor Activation Key Download User Manual**

## How to Retrieve Activation Key for OmniVista Network Advisor

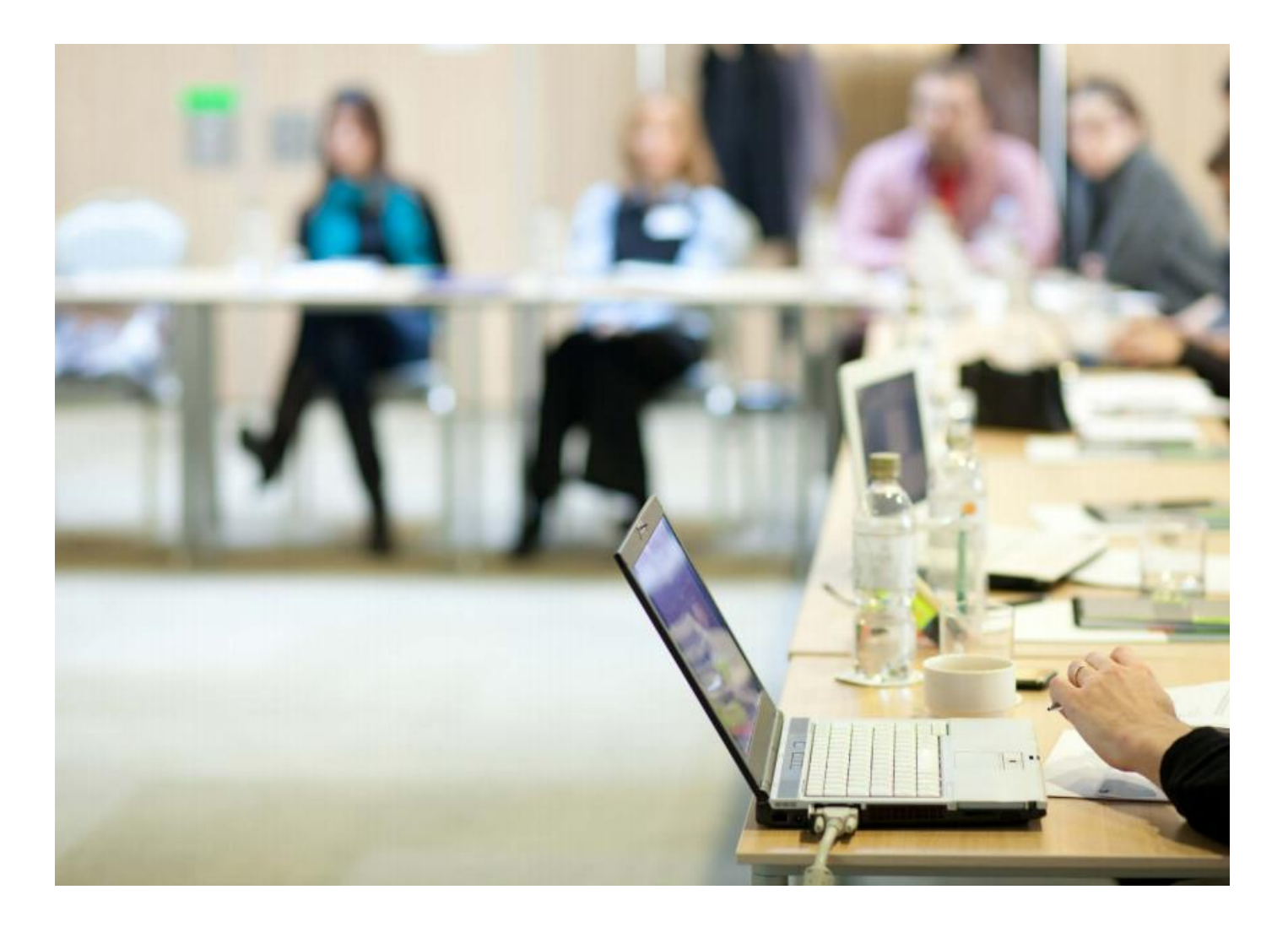

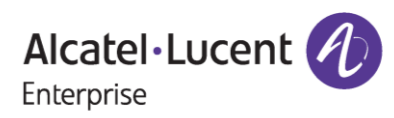

# **Contents**

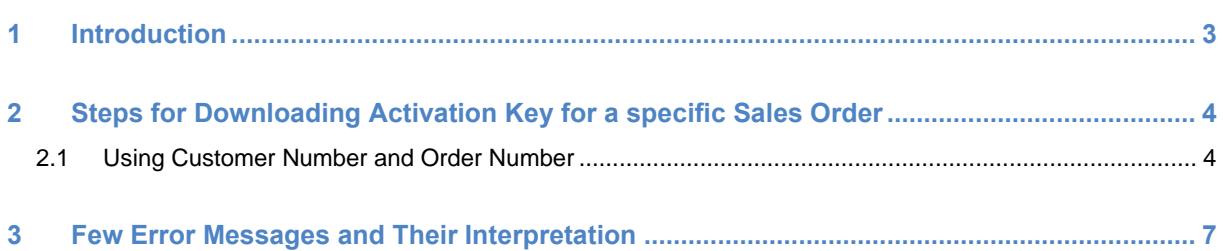

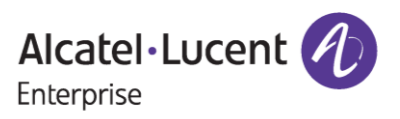

# <span id="page-2-0"></span>**1 Introduction**

This instruction manual explains to the user on the process to download the activation key from the Licensing Data Solution web portal for a specific Sales Order of OmniVista Network Advisor.

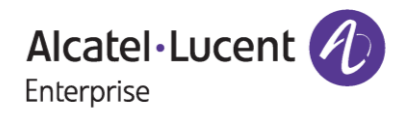

## <span id="page-3-0"></span>**2 Steps for Downloading Activation Key for a specific Sales Order**

Activation key information for a specific Sales Order can be retrieved as in the following steps.

## <span id="page-3-1"></span>**2.1 Using Customer Number and Order Number**

To download activation key information specific to OmniVista Network Advisor for SWITCH(NETAP-SWITCH-1Y) or ACCESS POINT(NETAD-AP-1Y), follow these steps:

- 1. Navigate to Licensing portal: **<https://lds.al-enterprise.com/>**
- **2.** Click the hyperlinked **[OmniVista Network Advisor Activation Key Retrieval](https://lds.al-enterprise.com/ARB/loadOmniVistaNetworkAdvisorQueryToolPage.action)** and the following page appears:

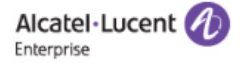

## **Product License Generation Center**

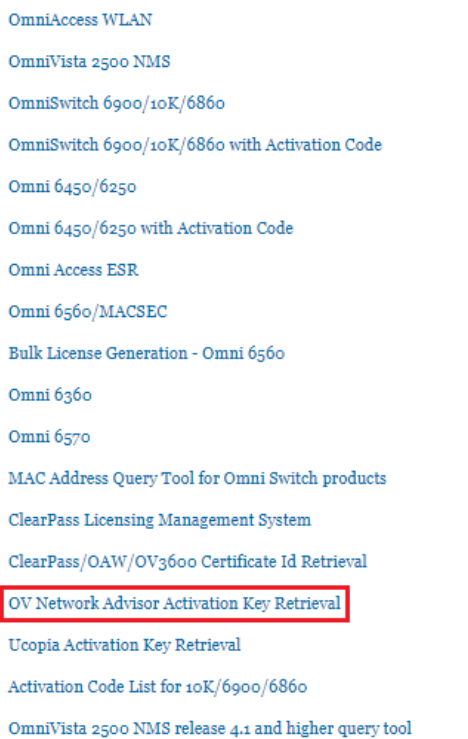

#### **Figure 1 : Product License Generation Center Page**

3. When user clicks on the link as mentioned in point 2, user will be re-directed to the following page:

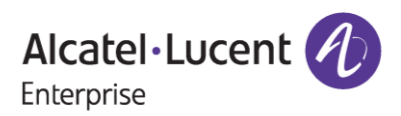

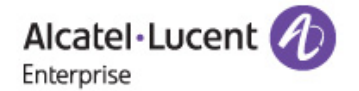

#### **OMNIVISTA NETWORK ADVISOR ACTIVATION KEY DOWNLOAD**

A valid Customer Number and Order Number needs to be provided.

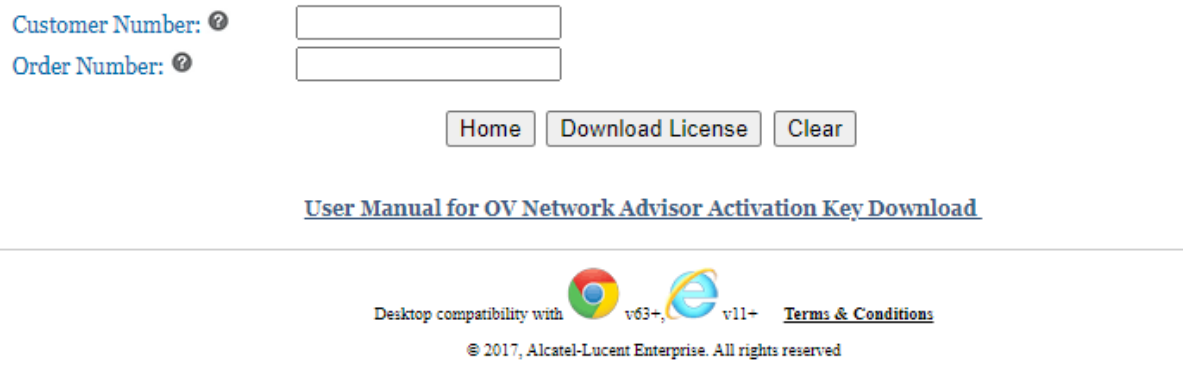

**Figure 2 : OmniVista Network Advisor Activation Key Download Tool**

4. User needs to input the **'Customer Number'** and **'Order Number'** as in the following page.

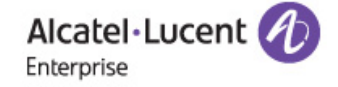

#### OMNIVISTA NETWORK ADVISOR ACTIVATION KEY DOWNLOAD

A valid Customer Number and Order Number needs to be provided.

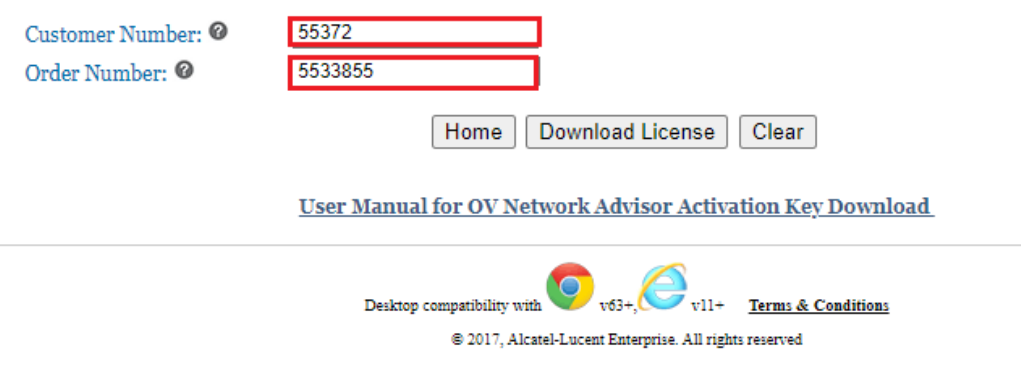

#### **Figure 3 : OmniVista Network Advisor Activation Key Download Tool**

5. Click **'Download License**' to download activation key information. The following file appears:

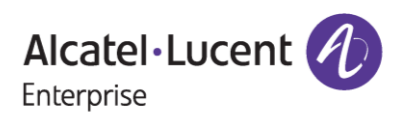

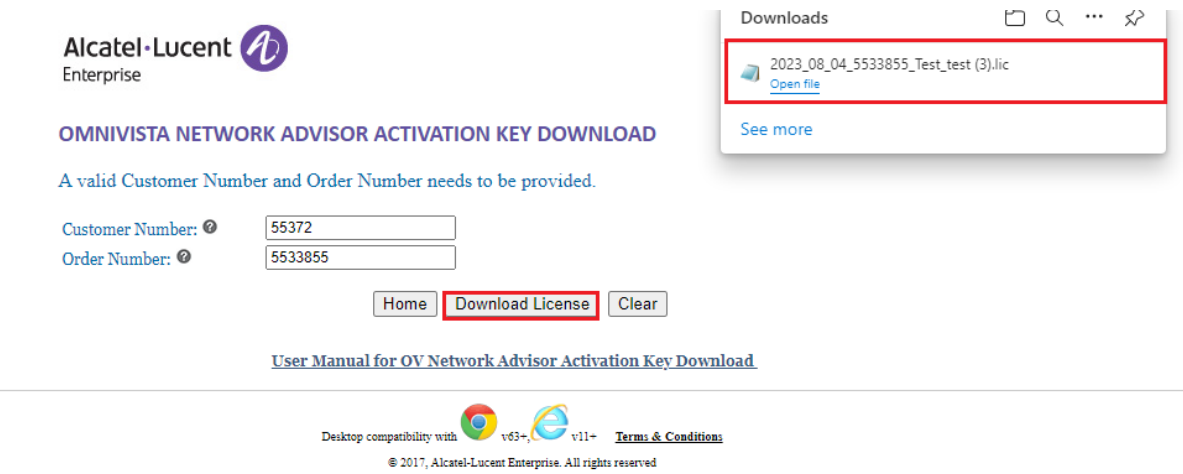

#### **Figure 4 : OmniVista Network Advisor Activation Key Download Tool**

6. The downloaded license file will have the information as in the following image:

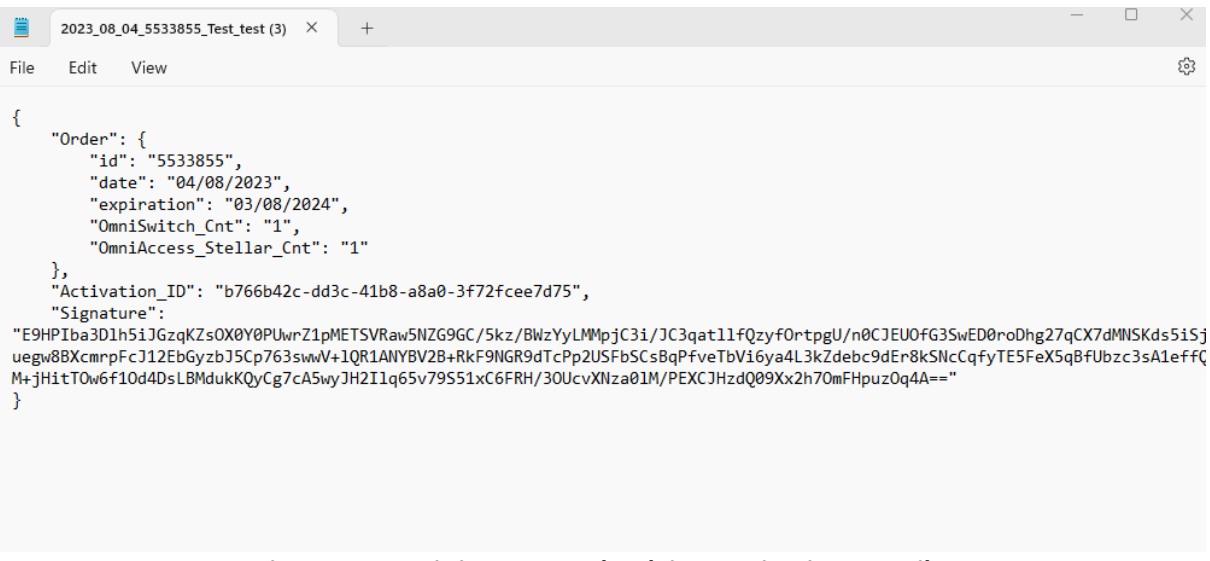

#### **Figure 5 : OmniVista Network Advisor Activation Key File**

#### **Note:**

The license downloaded will have the validity period of one year starting from the day it's generated.

\*\*\*\* Hovering over the tool tip will provide the information about a respective field as shown in the following image.

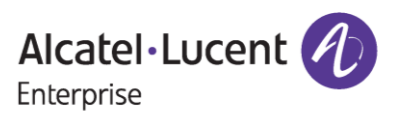

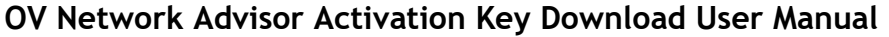

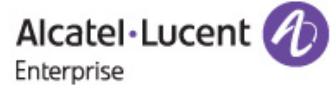

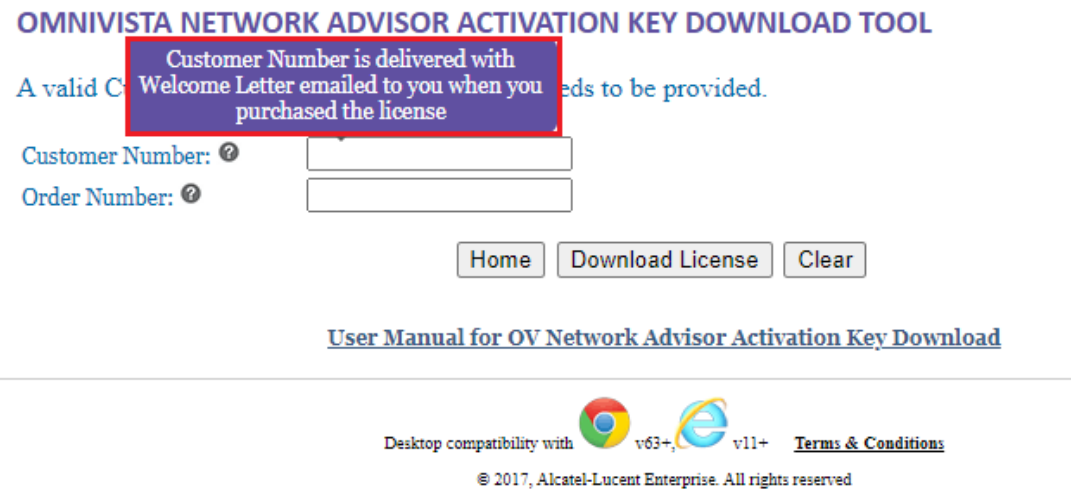

#### **Figure 6 : OV Network Advisor Activation Key Download Page**

## <span id="page-6-0"></span>**3 Few Error Messages and Their Interpretation**

User sometimes may encounter some unexpected error condition due to invalid data, wrong combination of data, data unavailability etc. Here are some common error conditions are discussed along with their meaning.

#### **1.** *If user provides the incorrect Customer Number and Order Number for which no license information exists.*

 If user provides the customer number and order number for which they have ordered the OmniVista Network Advisor parts and if no license information exists for the provided inputs (indicating the order is not invoiced yet) or if the license has not yet been generated for that specific order or if they have entered incorrect inputs, then user will encounter the error message as in the following image:

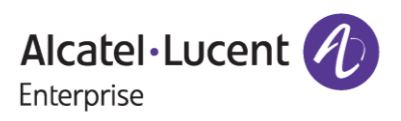

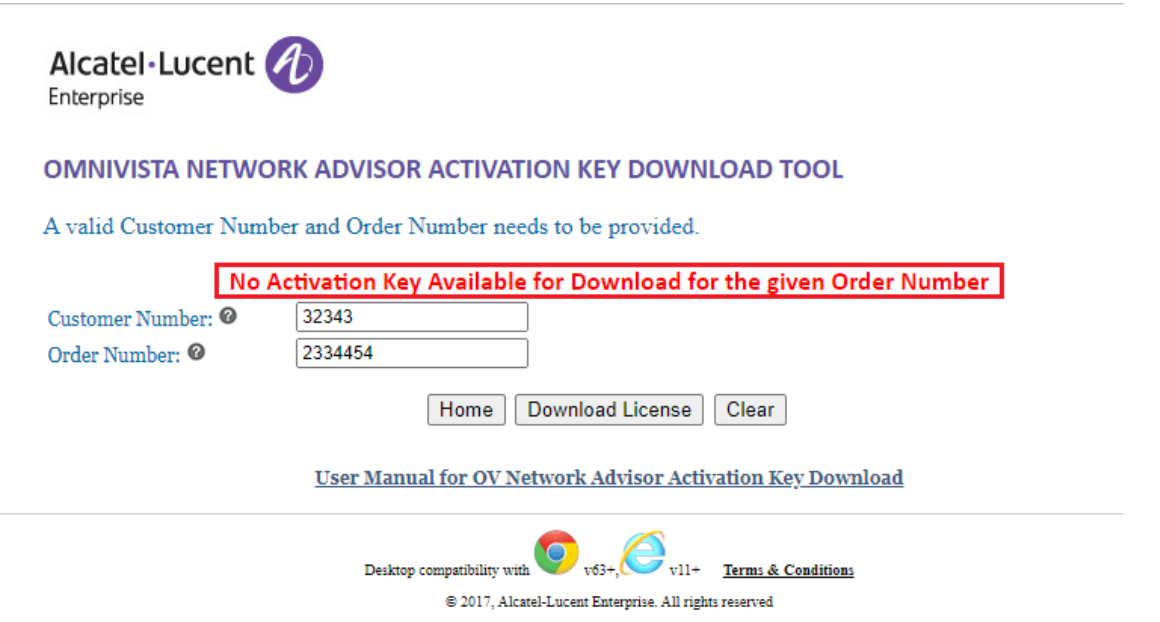

#### **Figure 7 : OmniVista Network Advisor Activation Key Download Tool**

User must ensure that, they are providing the correct Serial Number and choosing the appropriate Product Family.

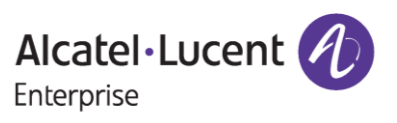